avrora-arm.ru +7 (495) 956-62-18

OKIT 42 7360

# Измерители модуля упругости грунтов и оснований дорог ПДУ-МГ4

Руководство по эксплуатации 7360-028-2010 P<sub>3</sub>

> Паспорт 7360-028-2010 ПС

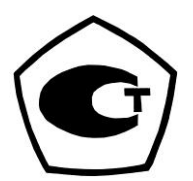

# СОДЕРЖАНИЕ

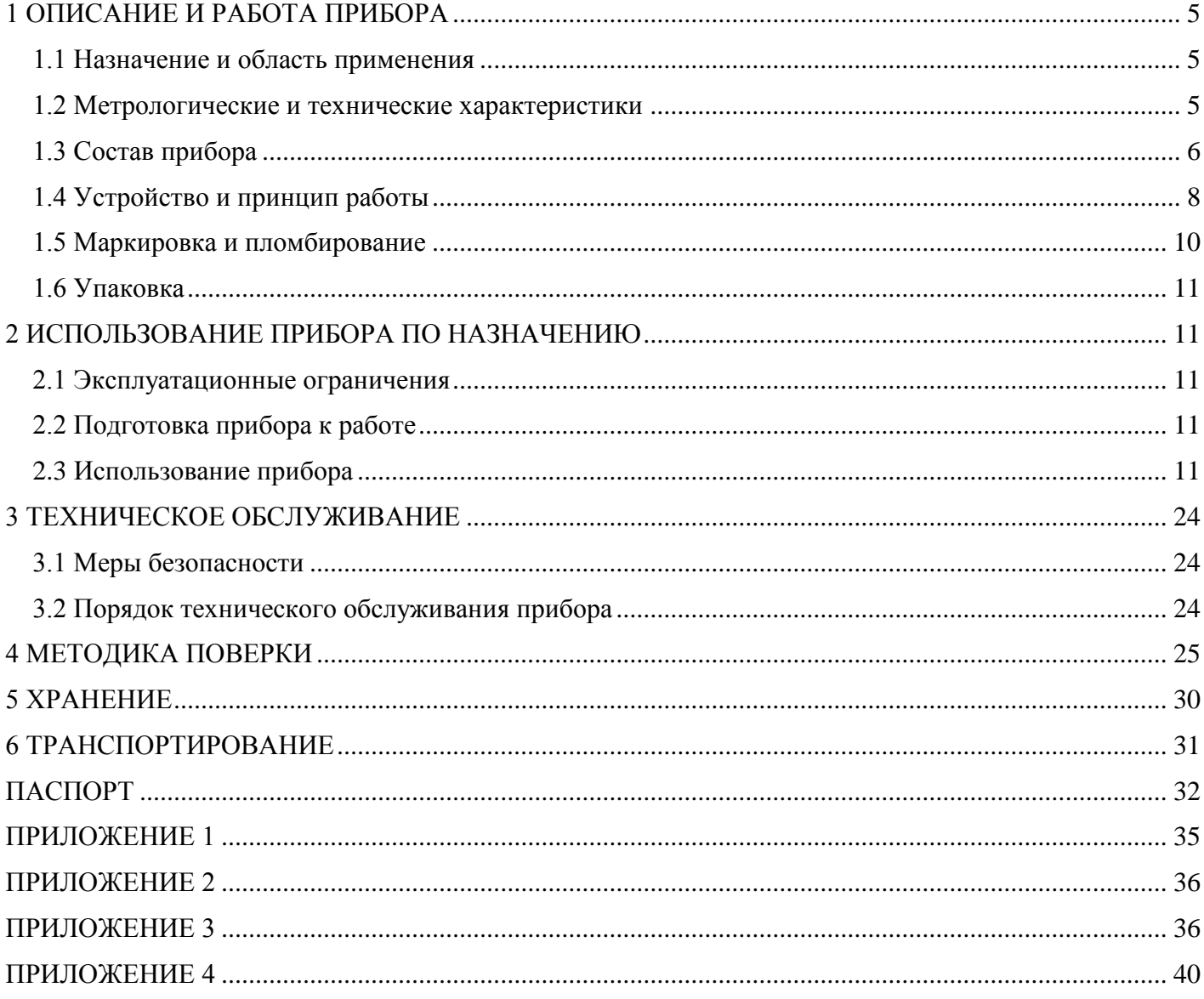

Руководство по эксплуатации (РЭ) включает в себя общие сведения необходимые для изучения и правильной эксплуатации измерителей модуля упругости грунтов и оснований дорог ПДУ-МГ4 (модификации ПДУ-МГ4 «УДАР» и ПДУ-МГ4.01 «УДАР») далее по тексту – приборы. РЭ содержит описание принципа действия, технические характеристики, методы контроля и другие сведения, необходимые для нормальной эксплуатации приборов.

Эксплуатация приборов должна проводиться лицами, ознакомленными с принципами работы, конструкцией приборов, и настоящим РЭ.

К работе с приборами допускаются лица, прошедшие инструктаж по технике безопасности при работе с приборами ударного действия.

ВНИМАНИЕ! Для предотвращения несчастных случаев необходимо осторожно обращаться с направляющей при поднятом грузе в виду возможности непреднамеренного падения груза. При переноске нагрузочного устройства, механизм фиксации следует устанавливать в транспортное положение.

## 1 ОПИСАНИЕ И РАБОТА ПРИБОРА

#### 1.1 Назначение и область применения

1.1.1 Приборы предназначены для косвенного измерения модуля упругости на основе прямых измерений амплитуды перемещения штампа и ударной силы действующей на круглый, жесткий штамп.

1.1.2 Область применения - контроль качества уплотнения грунтов и оснований при строительстве дорог, мостов, опор, железнодорожного полотна, фундаментов, каналов, траншей, на предприятиях стройиндустрии, научно-исследовательских, дорожных и строительных лабораториях.

1.1.3 Рабочие условия эксплуатации:

- температура окружающего воздуха от минус 10 до плюс 40 °С;
- относительная влажность воздуха 95 % при температуре 35 °С

#### 1.2 Метрологические и технические характеристики

Таблица 1.1 – Метрологические и технические характеристики

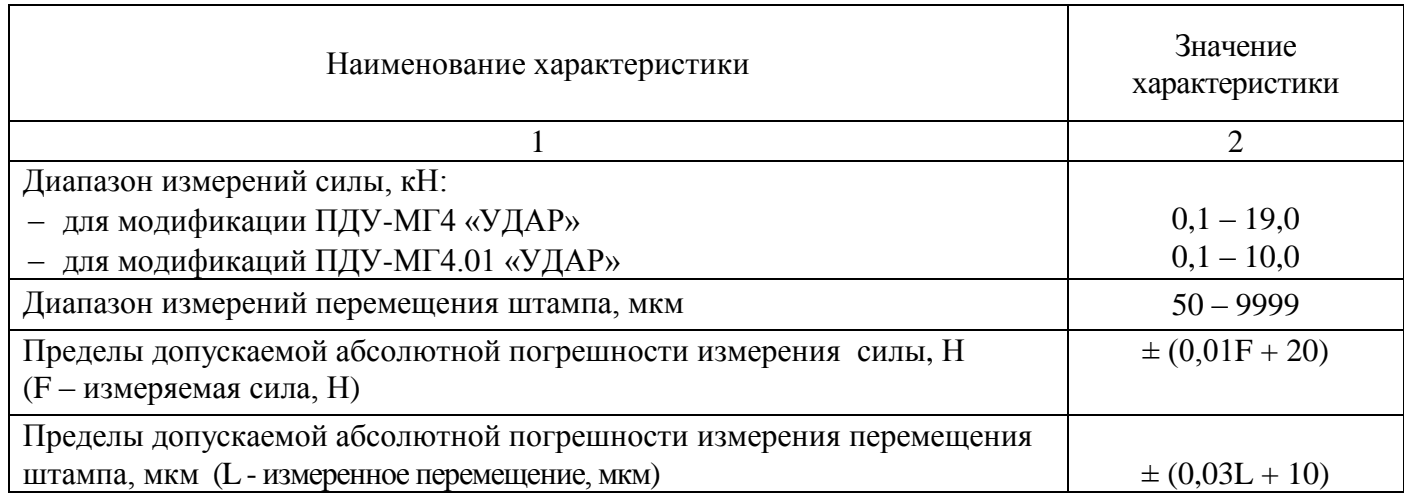

## Измерители модуля упругости грунтов и оснований дорог ПДУ-МГ4

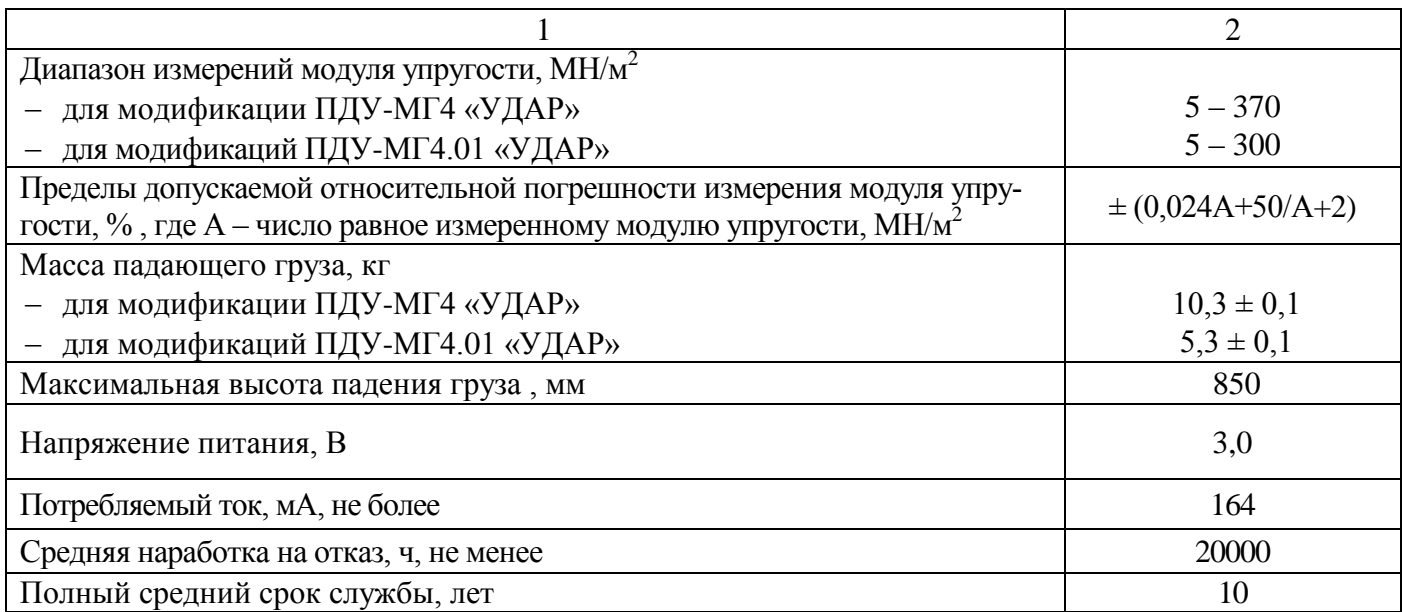

#### Таблица 1.2 - Габаритные размеры и масса приборов

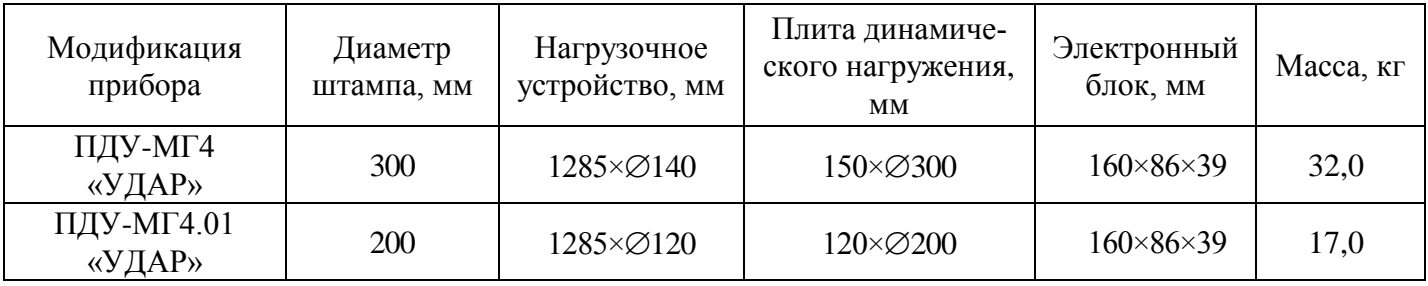

Таблица 1.3 - Идентификационные данные программного обеспечения (ПО)

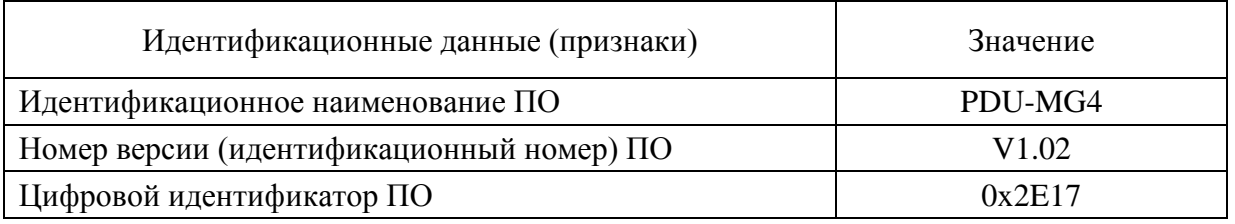

# 1.3 Состав прибора

1.3.1 Приборы состоят из:

- нагрузочного устройства, снабженного подвижным грузом;

- плиты динамического нагружения (далее - ПДН), представляющей собой круглый, жесткий штамп на котором установлены тензорезисторный датчик силы и акселерометр;

- вторичного измерительного преобразователя (электронного блока), на передней панели которого размещены жидкокристаллический дисплей и клавиатура.

Общий вид приборов представлен на рисунке 1.2.

1.3.2 Прибор поставляется заказчику в потребительской таре (рисунок 1.1).

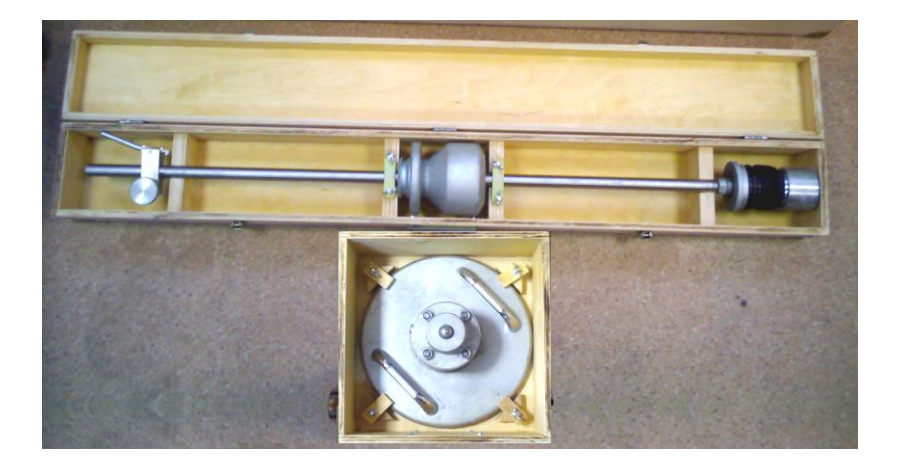

Рисунок 1.1 – Укладка нагрузочного устройства и ПДН в футляр

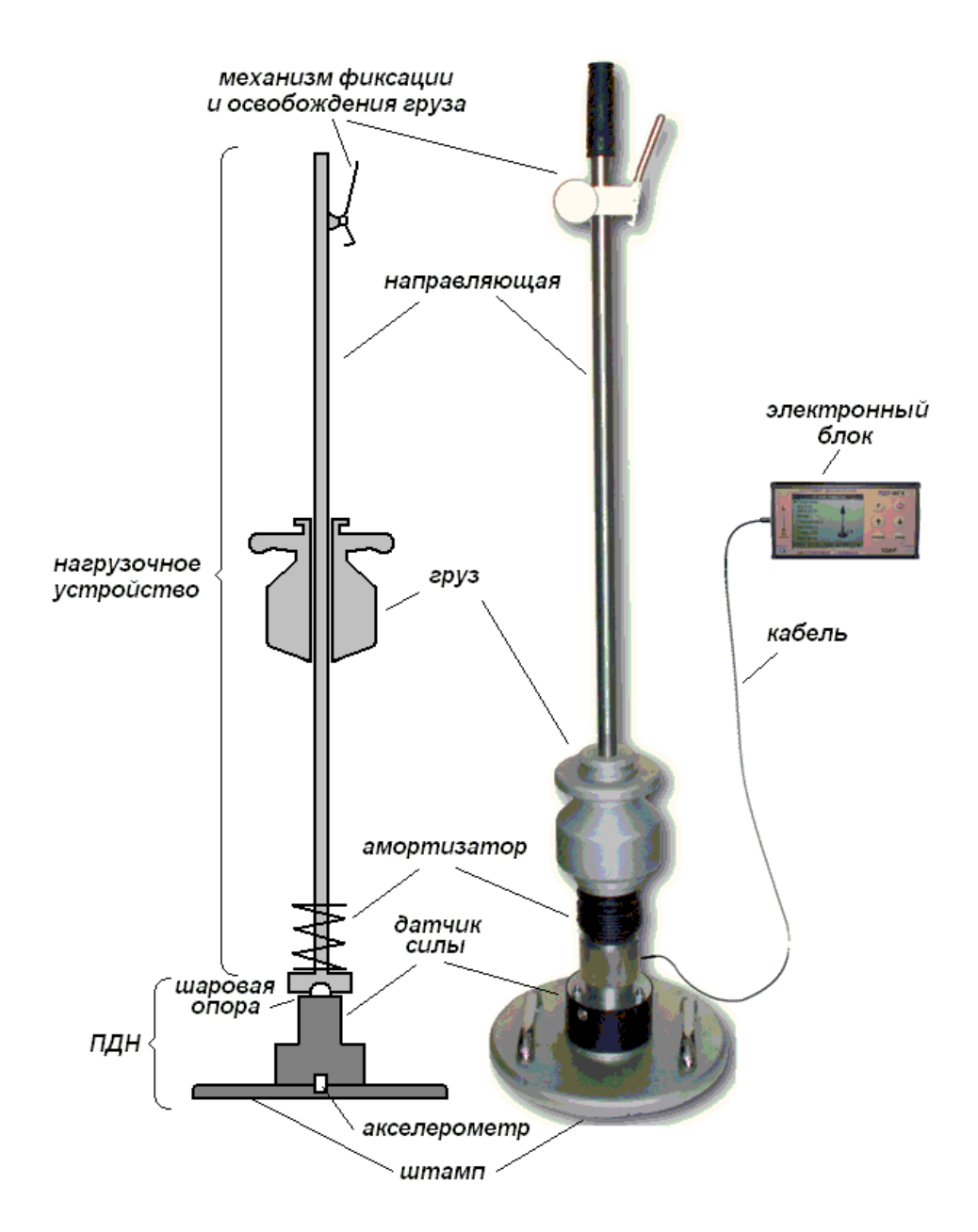

![](_page_4_Figure_4.jpeg)

#### 1.4 Устройство и принцип работы

1.4.1 Принцип действия прибора основан на преобразовании деформации упругих элементов тензометрического датчика, возникающей под действием силы, в аналоговый электрический сигнал, изменяющийся пропорционально силе. Аналоговый электрический сигнал с акселерометра, установленного на штампе, пропорционален ускорению, которое приобретает штамп под действием силы. Для преобразования величины ускорения штампа в перемещение применяется цифровой интегратор. Электрические сигналы с тензометрического датчика и акселерометра поступают во вторичный измерительный преобразователь (электронный блок) для аналого-цифрового преобразования, обработки и индикации результатов измерений.

Значение модуля упругости определяется из выражения:

$$
E = \frac{\pi \cdot d \cdot \sigma}{4L} (1 - \mu^2) , \qquad (1.1)
$$

где L - амплитуда перемещения, м;

 $\mu$  – коэффициент Пуассона (для грунтов  $\mu$  = 0,35, для дорожных конструкций  $\mu$  = 0,30).

 $d$  – диаметр нагружаемого штампа, м;

о - значение контактного напряжения, рассчитанное по формуле

$$
\sigma = \frac{4 F}{\pi \cdot d^2},\tag{1.2}
$$

где  $F$  – сила удара, Н.

1.4.2 В приборах ПДУ-МГ4 «УДАР» и ПДУ-МГ4.01«УДАР» сила удара регулируется высотой установки груза. Падение груза происходит вдоль направляющей. В верхней части направляющей имеется механизм фиксации и освобождения груза. Механизм фиксации и освобождения груза может устанавливаться на любой высоте направляющей и фиксироваться при помощи стопорного винта.

Крайнее нижнее положение механизма фиксации и освобождения груза – транспортное (рисунок 1.3).

![](_page_5_Figure_13.jpeg)

![](_page_5_Figure_14.jpeg)

Рисунок 1.3 – Положение механизма фиксации и освобождения груза при переноске и транспортировании

Рисунок 1.4 - Плита динамического нагружения (ПДН)

Плита динамического нагружения (рисунок 1.4) состоит из круглого штампа, тензометрического датчика силы и акселерометра, по показаниям которого определяется перемещение штампа в момент удара.

В корпусе электронного блока размещается печатная плата, на которой смонтирован дисплей, мик-

ропроцессор и элементы электрической схемы. В электронном блоке располагаются два элемента питания типа АА, от которых осуществляется питание прибора.

1.4.3 На лицевой панели электронного блока размещен ЖК дисплей и клавиатура, состоящая из шести кнопок (рисунок 1.5).

1.4.4 На электронном блоке расположен разъем для подключения ПДН и USB разъем.

Включение электронного блока и его отключение производится кратковременным нажатием кнопки ВКЛ.

![](_page_6_Picture_5.jpeg)

Рисунок 1.5 - Внешний вид электронного блока

#### 1.4.5 Режимы работы приборов ПДУ-МГ4.

Прибор обеспечивает шесть различных режимов. Дисплей прибора при выборе режима работы имеет вид:

![](_page_6_Picture_9.jpeg)

1.4.5.1 Режим «Измерение модуля упругости» (в режим «Измерение модуля упругости» прибор переходит сразу после включения питания).

В данном режиме проводится измерение модуля упругости испытуемого слоя.

Выход из режима «Измерение модуля упругости» в экран «Режим работы» происходит при нажатии кнопки РЕЖИМ.

1.4.5.2 Режим «Архив». В режиме «Архив» осуществляется просмотр результатов измерений, занесенных в Архив ранее.

Для перевода прибора в режим «Архив» необходимо в экране «Режим работы» кнопками  $\downarrow$  (<sup>†</sup>) установить указатель курсора напротив пункта «Архив» и нажать кнопку ВВОД.

Объем архивируемой информации - 250 результатов измерений.

1.4.5.3 Режим «Градуировка». Режим «Градуировка» предназначен для ввода индивидуальных градуировочных зависимостей.

Для перевода прибора в режим «Градуировка» необходимо в экране «Режим работы» кнопками  $\downarrow$  (<sup> $\uparrow$ </sup>) установить указатель курсора напротив пункта «Градуировка» и нажать кнопку ВВОД.

1.4.5.4 Режим «Настройки». Режим «Настройки» предназначен для поверки и калибровки датчика силы и акселерометра, а также для установки календаря, установки режима подсветки дисплея, установки временной задержки при повторном измерении, включения анализа разбросов при усреднении измерений.

Для перевода прибора в режим «Настройки» необходимо в экране «Режим работы» кнопками  $\downarrow$  ( $\uparrow$ ) установить указатель курсора напротив пункта «**Настройки»** и нажать кнопку **ВВОД**.

1.4.5.5 Режим «Связь с ПК». Режим «Связь с ПК» применяется для передачи данных, полученных при измерении, в персональный компьютер через USB порт.

Для перевода прибора в режим «Связь с ПК» необходимо в экране «Режим работы» кнопками  $\downarrow$  ( $\uparrow$ ) установить указатель курсора напротив пункта «Связь с ПК» и нажать кнопку ВВОД.

1.4.5.6 Режим «**Контакты**». При выборе данного режима выводится информация о предприятии-изготовителе. Для просмотра этих данных необходимо в экране «**Режим работы**» кнопками  $\downarrow$ (1) установить указатель курсора напротив пункта «Контакты» и нажать кнопку ВВОД.

1.4.5.7 Контроль заряда батареи. В правом нижнем углу дисплея расположена пиктограмма отображающая заряд батарей:

![](_page_7_Figure_7.jpeg)

Отображаемый заряд батареи предназначен для оценки реального заряда батареи. Уровень заряда батареи зависит от температуры окружающего воздуха.

При полностью разряженной батарее на дисплее появляется сообщение «Замените батарею!». До замены батареи дальнейшая работа с прибором невозможна.

Прибор оснащен функцией самоотключения через 10 минут после окончания работы (не проводятся измерения; не нажимаются какие-либо кнопки).

# 1.5 Маркировка и пломбирование

#### 1.5.1 Маркировка прибора

На передней панели электронного блока нанесено:

- товарный знак предприятия-изготовителя;
- условное обозначение прибора;

На задней панели электронного блока, на табличке нанесено:

- товарный знак предприятия изготовителя;
- знак утверждения типа;
- условное обозначение прибора;
- заводской номер, месяц и год изготовления.

На боковой поверхности ПДН на табличке нанесено:

- товарный знак предприятия изготовителя;
- условное обозначение прибора;  $\equiv$
- заводской номер, месяц и год изготовления.

Управляющие элементы маркированы в соответствии с назначением.

# 1.5.2 Пломбирование прибора

Прибор пломбируется при положительных результатах поверки/калибровки посредством нанесения клейма на пластичный материал. Место пломбирования - углубление для винта расположенное с левой стороны на крышке электронного блока. Сохранность пломб в процессе эксплуатации является обязательным условием принятия рекламаций в случае отказа прибора.

#### 1.6 Упаковка

Для обеспечения сохранности при транспортировании прибор упаковывается в ящик, изготовленный по чертежам изготовителя, категория упаковки КУ-1 по ГОСТ 23170. Эксплуатационная документация упакована в пакет, изготовленный из полиэтиленовой пленки. Маркировка упаковки производится в соответствии с ГОСТ 14192.

# 2 ИСПОЛЬЗОВАНИЕ ПРИБОРА ПО НАЗНАЧЕНИЮ

#### 2.1 Эксплуатационные ограничения

Измерение модуля упругости можно проводить только на ровных горизонтальных поверхностях.

При разовых измерениях обеспечить наиболее полное прилегание штампа к поверхности, с заполнением пустот одноразмерным мелким песком.

При массовом контроле особых мер для обеспечения плотного прилегания штампа к поверхности не принимают. Точность обеспечивается за счет большого количества измерений.

## 2.2 Подготовка прибора к работе

2.2.1 Перед началом работы следует внимательно изучить руководство по эксплуатации.

2.2.2 После транспортирования прибора при отрицательных температурах, перед распаковкой прибор должен быть выдержан при температуре (20±5) °С не менее 2 часов.

2.2.3 Снять крышку батарейного отсека (батарейный отсек расположен под правой боковой крышкой электронного блока) установить, соблюдая полярность, элементы питания AALR6.

#### 2.3 Использование прибора

# 2.3.1 Порядок работы в режиме «Измерение модуля упругости»

2.3.1.1 Установить нагрузочную плиту на подготовленную поверхность. Поворотом и перемещением плиты установить полный контакт с контролируемой поверхностью. Чтобы сгладить неровности контролируемой поверхности, можно использовать сухой песок. Количество песка должно быть не более необходимого для заполнения неровностей поверхности под плитой.

2.3.1.2 Установить нагружающее устройство на шаровую опору ПДН.

2.3.1.3 Механизм фиксации и освобождения груза установить на требуемую высоту и надежно зафиксировать.

Примечание – Для уменьшения погрешности определения модуля упругости высоту установки груза необходимо выбирать такой, чтобы измеренное перемещение было максимальным, но не превышало диапазон измерения 9999 мкм. Если перемещение штампа больше максимального (водонасыщенные, илистые, заторфованные или другие низкопрочные или неуплотненные грунты), то высоту установки груза необходимо уменьшить. В большинстве случаев: для уплотненных глин и суглинков; песков и супесей, а также на щебеночных основаниях высота установки груза должна быть максимальной.

- 2.3.1.4 Подключить кабель к ПДН и электронному блоку.
- 2.3.1.5 Провести предварительное уплотнение грунта тремя импульсами нагрузки:

- поднять груз до защелкивания в механизме фиксации и освобождения груза;

- установить нагружающее устройство в вертикальное положение, убедиться, что в зоне падения нет кабеля и других посторонних предметов;

- нажать спусковой рычаг.

2.3.1.6 После проведения трех импульсов нагрузки включить электронный блок. На экране кратковременно появится заставка:

![](_page_9_Picture_5.jpeg)

Через две секунды прибор перейдет в режим «Измерение модуля упругости». Дисплей прибора примет вид:

![](_page_9_Figure_7.jpeg)

Примечание - Если кабель не подключен к ПДН или к электронному блоку, то на дисплее появится сообщение «Подключите датчик».

2.3.1.7 Опустить груз в крайнее нижнее положение. Не снимая нагружающего устройства с ПДН и не прикасаясь к нему нажать кнопку ВВОД. На дисплее появится индикатор процесса автоподстройки. После окончания процесса автоподстройки дисплей примет вид, например:

![](_page_9_Picture_10.jpeg)

Автоподстройку необходимо повторить в случаях:

- перемещение ПДН или нагружающего устройства в процессе автоподстройки;
- переноска прибора на другое место измерений;
- недостоверные результаты измерений и т.д.

Для повторения автоподстройки нажать кнопку ( $\downarrow$ ).

2.3.1.8 В левой части дисплея отображаются инструкции, которые необходимо выполнить для проведения измерений. Движущаяся в левом верхнем углу дисплея стрелка сообщает пользователю о готовности прибора к измерениям (сбросу груза).

В правом верхнем углу находится сообщение об используемой градуировке: материал поверхности; шифр используемой градуировки (инверсно); коэффициент Пуассона для данного материала поверхности.

Перед началом измерений можно выбрать другую градуировку. Для выбора другой градуировки перед началом серии измерений нажать кнопку F или ВВОД, обозначение шифра используемой градуировки начнёт мигать. С помощью кнопок ( $\uparrow$ ) и  $(\downarrow)$ . выбрать требуемую градуировку из списка (таблица 2.1) и нажать кнопку ВВОД. Подробное описание режима градуировка п. 2.3.3.

В нижней строке дисплея отображается строка статуса прибора: номер текущей ячейки архива (ячейка, в которую будет произведена запись); текущая дата; текущее время; уровень заряда батареи. Таблица 2.1

![](_page_10_Picture_100.jpeg)

![](_page_10_Figure_6.jpeg)

2.3.1.9 Произвести сброс груза. Если измерения прошли успешно, то на экран выводятся модуль упругости контролируемой поверхности Е (МПа/м<sup>2</sup>), перемещение плиты L (мкм) и максимальная сила удара F<sub>max</sub> (H). В левой части экрана выводятся графики зависимости силы удара и перемещения от времени:

Для просмотра значений точек графика, нажатием кнопки F вызывается курсор. Дисплей примет вид, например:

Передвигая курсор с помощью кнопок ( $\uparrow$  - движение курсора вправо) и ( $\downarrow$  - движение курсора влево) можно посмотреть значение приложенной силы и перемещение штампа в определённые моменты времени. Вместо значения модуля упругости выводится время (Т, мкс) от начала измерений. При удерживании кнопок ( $\uparrow$ ) и  $(\downarrow)$  скорость движения курсора увеличивается.

Выход из режима использования курсора осуществляется нажатием кнопки РЕЖИМ, либо

кнопки **F**. Измерения невозможны, пока не будет осуществлён выход из режима курсора.

2.3.1.10 Измерения (сброс груза) необходимо провести не менее трех раз. Каждый следующий сброс груза проводится по истечении времени задержки (п.2.3.4.5).

Для сокращения времени измерений необходимо ловить груз после отскока, и сократить время задержки (п. 2.3.4.5). После проведения трех измерений нажать ВВОД. Дисплей примет вид, например:

![](_page_11_Picture_4.jpeg)

На экран выводятся средние значения (по результатам трех измерений) модуля упругости  $E$ , перемещения  $L$  и силы удара  $F$ .

Для сохранения результатов измерений, вместе с промежуточными значениями, нажать ВВОД. Для перехода к следующему измерению без сохранения результата, нажать РЕЖИМ.

#### 2.3.1.11 Большой размах результатов измерений.

Если при проведении трёх промежуточных измерений был выявлен большой размах результатов измерений, то на экране появится информационное сообщение, например:

![](_page_11_Figure_9.jpeg)

Отображается гистограмма с результатами промежуточных измерений. После ознакомления с информацией нажать РЕЖИМ, и повторить измерения.

Статистический анализ результатов измерений проводится в следующем порядке:

1) Вычисляются средние значения перемещения L, максимальной силы удара F<sub>max</sub> и модуля упругости Е, по трем результатам измерений:

$$
\overline{L} = \frac{\sum_{i=1}^{n} L_i}{3}, \quad \overline{F} = \frac{\sum_{i=1}^{n} F_{\text{max } i}}{3}, \quad \overline{E} = \frac{\sum_{i=1}^{n} E_i}{3}
$$
(2.1)

2) Определяется среднеквадратическое отклонение результатов измерений модуля упругости:

$$
s = \sqrt{\sum_{i=1}^{n} (E_i - \overline{E})^2 \over n - 1}
$$
 (2.2)

3) Вычисляется добротность:

$$
Q = \frac{0.1\overline{E}}{s} \tag{2.3}
$$

4) Если  $Q \ge 0.88$ , то размах результатов измерений модуля упругости считается приемлемый.

2.3.1.12 После сброса груза на экране не произошло никаких изменений. Необходимо провести автоподстройку (п.2.3.1.7) или увеличить высоту сброса груза.

2.3.1.13 После сброса груза выводится сообщение «Повторить удар № ». Необходимо повторить измерение (увеличить высоту сброса груза).

2.3.1.14 После выполнения измерений графики силы и перемещения имеют несколько максимумов, график перемещения не возвращается в нулевое положение, дисплей при этом имеет вид, например:

![](_page_12_Picture_1.jpeg)

Результаты измерений необходимо удалить.

Для удаления результатов измерений необходимо нажать кнопку (1). Повторить измерения.

2.3.1.15 Значение модуля упругости превышает диапазон измерений. На дисплей выводится сообщение, например:

![](_page_12_Figure_5.jpeg)

Для повторения измерений нажать кнопку РЕЖИМ. Если сообщение «ВНЕ ДИАПАЗОНА!» повторяется, то модуль упругости контролируемой поверхности, данным прибором, определить невозможно.

Выход из режима «Измерение модуля упругости» в экран «Режим работы» происходит при нажатии кнопки РЕЖИМ.

#### 2.3.2 Порядок работы в режиме «Архив»

2.3.2.1 Перевести прибор в режим «Архив» согласно пункта 1.4.5.2. Если в архиве нет записей, то дисплей примет вид:

![](_page_12_Picture_10.jpeg)

и через две секунды перейдет к меню «Режим работы» Если в архиве есть записи, то на дисплее отображается последняя запись, например:

![](_page_12_Picture_12.jpeg)

В нижней строке дисплея отображается строка статуса прибора: номер текущей ячейки архива; дата записи; время записи; уровень заряда батареи.

2.3.2.2 Для просмотра ячеек архива использовать кнопки  $\uparrow$  ( $\downarrow$ ). Для быстрого пролистывания архива удерживать кнопку  $\uparrow(\downarrow)$  более двух секунд. При быстром пролистывании изменяется только номер просматриваемой ячейки. После того, как кнопка  $\uparrow(\downarrow)$  будет отпущена соответствующая ячейка будет отображена на индикаторе.

В архиве хранятся результаты промежуточных измерений. В связи с большим объёмом данных, загрузка может продолжаться длительное время, в этом случае на дисплее появляется надпись «Подождите».

2.3.2.3 Для каждого измерения можно посмотреть промежуточные результаты измерений с графиками. Для просмотра промежуточного результата измерения №1 кратковременно нажать кнопку ВВОД. Последующее кратковременное нажатие кнопки ВВОД приведет к просмотру промежуточных значений измерений №2, №3 и к выходу из просмотра.

При необходимости просмотра значений точек графика нажатием кнопки F вызывается курсор  $(\text{m.2.3.1.9}).$ 

2.3.2.4 Для удаления содержимого архива необходимо нажать и удерживать кнопку ВВОД более одной секунды. Дисплей примет вид:

![](_page_13_Picture_99.jpeg)

Кнопками ↑ (↓) переместить указатель курсора на требуемую позицию и нажать ВВОД. 2.3.3 Порядок работы в режиме «Градуировка»

2.3.3.1 Прибор имеет возможность ввода коэффициента Пуассона для различного типа материала контролируемых поверхностей. В приборе предусмотрено пять базовых градуировок, и восемь пользовательских градуировок. Шифр градуировки состоит из двух символов. Первый символ обозначает тип градуировки Б (Базовая), И (Индивидуальная), а второй номер градуировки по порядку. При этом градуировки БЗ и ИЗ являются разными, не смотря на одинаковый номер, так как первая является базовой градуировкой №3, а вторая индивидуальной градуировкой №3.

Базовые градуировки не изменяются. В режиме градуировка они приведены как справочные. Для индивидуальных градуировок можно задать своё название материала и коэффициент Пуассона.

2.3.3.2 Для изменения индивидуальных градуировок перейти в режим «Градуировка» согласно пункта 1.4.5.3. Дисплей примет вид:

![](_page_13_Picture_100.jpeg)

Кнопками (↑) и (↓) переместить курсор на тип материала и нажать ВВОД. Замерцает строка с названием материала соответствующей градуировки. Кнопками (↑) и (↓) выбрать нужный материал из ряда (скальный грунт; полускальный грунт; дисперсный грунт; глинистый грунт; крупнообломочный грунт; заторфованный грунт; набухающий грунт; просадочный грунт; пучинистый грунт; пески, супеси; суглинки; глина; ил; торф; почва; грунт), и нажать кнопку ВВОД для подтверждения выбора.

После выбора материала замерцает строка с коэффициентом Пуассона, с помощью кнопок (1) и  $(\downarrow)$  выбрать необходимый коэффициент в диапазоне от 0,1 до 0,7 и подтвердить выбор нажатием кнопки ВВОД.

При выборе соответствующей градуировки данные о типе материала и коэффициенте µ будут загружены из таблицы «градуировка», отображены на экране и использованы при расчётах.

Для выхода из режима «Градуировка» в основное меню нажать кнопку РЕЖИМ.

### 2.3.4 Порядок работы в режиме «Настройки»

Перевести прибор в режим «Настройки» в соответствии с пунктом 1.4.5.4. Дисплей примет вид:

![](_page_14_Picture_6.jpeg)

Кнопками ( $\uparrow$ ) и ( $\downarrow$ ) переместить курсор на требуемый режим настроек и нажать **ВВОД**.

2.3.4.1 Установка часов. В данном режиме настроек устанавливается дата, текущее время и часовой пояс. При помощи кнопок ( $\uparrow$ ) и ( $\downarrow$ ) установить курсор напротив надписи «Установка часов» и нажать ВВОД. Дисплей примет вид:

![](_page_14_Picture_9.jpeg)

При необходимости изменения даты и времени кнопками (<sup>†</sup>) и ( $\downarrow$ ) установить курсор напротив надписи «**Установка даты** и времени» и нажать ВВОД. Далее, по миганию активного параметра, при помощи кнопок ( $\uparrow$ ) и ( $\downarrow$ ) установить число, месяц, год, часы, минуты и секунды.

При необходимости изменения значения часового пояса кнопками ( $\uparrow$ ) и ( $\downarrow$ ) установить курсор напротив надписи «Часовой пояс» и нажать ВВОД.

Далее, по миганию активного параметра, при помощи кнопок ( $\uparrow$ ) и ( $\downarrow$ ) установить значение часового пояса.

Установленные дата и время сохраняются в программном устройстве прибора не менее трех лет, после чего батарея CR-2032 должна быть заменена в условиях предприятия изготовителя.

2.3.4.2 Подсветка. В данном режиме настроек выбирается способ подсветки дисплея прибора из списка:

- по окончанию измерения;
- всегда включена;
- всегда выключена.

Способ подсветки «По окончанию измерения» включает подсветку дисплея прибора на 5 секунд после сброса груза.

Способ подсветки «Всегда включена» применяется при работе в условиях недостаточного освещения и приводит к повышенному расходу элементов питания.

При помощи кнопок (1) и  $(\downarrow)$  выбрать способ подсветки дисплея и нажать ВВОД.

2.3.4.3 Поверка и калибровка (настройка). Этот режим настроек применяется только при поверке, или калибровке прибора. При выборе данного режима дисплей примет вид:

![](_page_15_Picture_2.jpeg)

При помощи кнопок (1) и ( $\downarrow$ ) выбрать датчик, который будет поверяться или калиброваться, и нажать ВВОД. После подключения датчика провести автоподстройку прибора. Для включения автоподстройки нажать ВВОД.

2.3.4.3.1 Поверка и калибровка датчика силы. После выбора датчика дисплей примет вид, например:

![](_page_15_Picture_5.jpeg)

Установить датчик силы на эталонный динамометр, установленный в прессе, и нагружать рядами силы с возрастающими значениями в соответствии с методикой поверки.

Если погрешность датчика превышает допустимую необходимо провести калибровку (настройку) датчика. Нажать кнопку F, дисплей примет вид, например:

![](_page_15_Picture_74.jpeg)

С помощью кнопок (↑) и (↓) выбрать точку для калибровки и нажать ВВОД. В первую колонку таблицы с помощью кнопок (1) и  $\downarrow$ ) ввести значение сигнала в данной точке (U, мВ), и нажать ВВОД. Во вторую колонку таблицы с помощью кнопок (↑) и (↓) ввести действительное значение силы, Н (по показаниям эталонного динамометра) и нажать ВВОД.

Нажать кнопку РЕЖИМ для возврата в режим поверки.

Если калибровочная характеристика была случайно испорчена, то можно вернуть калибровочную характеристику, установленную при выпуске прибора. Для этого нужно в режиме поверка нажать кнопку ВВОД, дисплей примет вид, например:

![](_page_16_Picture_67.jpeg)

Подтвердить загрузку характеристики по умолчанию.

2.3.4.3.2 Поверка и калибровка акселерометра. При выборе данного режима дисплей примет вид, например:

![](_page_16_Picture_68.jpeg)

Установить акселерометр на виброгенератор поверочной установки, и провести измерения согласно методике поверки. Если погрешность акселерометра превышает допустимую, необходимо провести калибровку (настройку) акселерометра. Нажать кнопку **F**, дисплей примет вид, например:

![](_page_16_Picture_69.jpeg)

В верхней строке дисплея отображаются:

- частота колебаний вибростенда;

- измеренное значение амплитуды колебаний в условных единицах акселерометра;
- измеренное значение амплитуды колебаний, мкм, при калибровке.

С помощью кнопок ( $\uparrow$ ) и ( $\downarrow$ ) выбрать номер точки для калибровки и нажать ВВОД. В первую колонку таблицы с помощью кнопок ( $\uparrow$ ) и ( $\downarrow$ ) ввести значение амплитуды перемещения, в условных единицах, и нажать ВВОД. Во вторую колонку таблицы с помощью кнопок (↑) и (↓) ввести действительное значение амплитуды перемещения, мкм, (по показаниям эталонного прибора, измеряющего параметры вибрации) и нажать ВВОД.

Примечание - В большинстве приборов измеряющих параметры вибраций амплитуда перемещения измеряется как максимальное отклонение от среднего значения. В приборе ПДУ-МГ4 «УДАР» следует вводить полную амплитуду перемещения, т.е. показания эталонного прибора необходимо умножить на два.

Нажать кнопку РЕЖИМ для возврата в режим поверки.

Если калибровочная характеристика была случайно введена неправильно, то можно вернуть калибровочную характеристику, установленную при выпуске прибора на предприятии изготовителе. Для этого нужно в режиме поверка нажать кнопку ВВОД, дисплей примет вид, например:

![](_page_17_Picture_107.jpeg)

Подтвердить загрузку характеристики по умолчанию.

2.3.4.4 Проверка сходимости. В данной настройке можно включить или отключить проверку сходимости при усреднении по трём ударам (см. п. 2.3.1.10). Если проверка сходимости включена и будет обнаружен большой размах значений модуля упругости, то измерения необходимо повторить. Если проверка отключена, то усреднение произойдёт при любых результатах промежуточных измерений.

2.3.4.5 Задержка. В данном режиме настроек устанавливается временная задержка, исключающая ложное срабатывание измерительного блока при отскоке груза. При выборе данного режима настроек дисплей примет вид, например:

![](_page_17_Picture_7.jpeg)

Для установки времени задержки нажать ВВОД. С помощью кнопок (1) и ( $\downarrow$ ) установить требуемую временную задержку и нажать ВВОД.

Временная задержка устанавливается в диапазоне от 1 до 5 секунд. Минимальная временная задержка устанавливается при измерении на грунте с небольшим модулем упругости, а также, когда при достаточном навыке работы с прибором, груз возвращается в верхнее положение при первом отскоке.

Если в процессе измерений происходит повторное срабатывание измерительного блока, то временную задержку следует увеличить.

#### 2.3.5 Порядок работы в режиме «Связь с ПК»

Перевести прибор в режим передачи данных из архива в ПК, для чего, нажатием кнопки **РЕЖИМ** перейти в основное меню к экрану «**Режим работы**», кнопками ( $\uparrow$ ) и ( $\downarrow$ ) переместить курсор на пункт «Связь с ПК» и, нажатием кнопки ВВОД активировать режим.

2.3.5.1. Системные требования к ПК

Для работы программы необходима система, удовлетворяющая следующим требованиям:

- операционная система Windows 2000, ME, XP, 7, 8, 8.1 Microsoft Corp;

- один свободный USB-порт.

2.3.5.2. Подключение прибора к ПК

Для передачи данных используется стандартный USB-порт. Для подключения необходим сво-

бодный USB-порт. Подсоединить кабель, поставляемый в комплекте с прибором, к компьютеру, второй конец подсоединить к включенному прибору.

2.3.5.3. Назначение, установка и возможности программы

2.3.5.3.1. Назначение программы

Программа для передачи данных предназначена для работы совместно с приборами ПДУ-МГ4 фирмы «СКБ Стройприбор». Программа позволяет передавать данные, записанные в архив прибора, на компьютер.

2.3.5.3.2. Установка программы

Для установки программы необходимо выполнить следующие действия:

- подсоединить USB-флеш-накопитель с программным обеспечением «СКБ Стройприбор» к ПК;

- открыть папку «Programs» на накопителе;

- найти и открыть папку с названием вашего прибора;
- начать установку, запустив файл Install.exe.

После загрузки нажать кнопку «Извлечь». По завершению установки программа будет доступна в меню «Пуск» - «Программы» - «Стройприбор» - «ПДУ-МГ4».

2.3.5.3.3. Возможности программы:

- просмотр данных и занесение служебной информации в поле «Примечание» для каждого результата измерений;

- сортировка по любому столбцу таблицы;

- распечатка отчетов;

- дополнение таблиц из памяти прибора (критерий: дата последней записи в таблице);

- экспорт отчетов в Excel;

- выделение цветом колонок таблицы;

- построение графиков усилия и перемещения.

2.3.5.3.4. Настройка USB-соединения

Для настройки USB-соединения необходимо подключить прибор к компьютеру через USBпорт. Установить драйвер USB, который поставляется вместе с программой связи.

Автоматическая установка драйвера:

После того как ОС Windows обнаружила новое устройство, в мастере установки драйверов (рисунок 2.1), необходимо указать папку с USB драйвером (X:/Programs/ USB driver/) и нажать кнопку «Далее» (рисунок 2.2).

Ручная установка USB драйвера:

- подсоединить USB-флеш-накопитель к ПК;

- открыть папку «Programs» на накопителе;

- найти и открыть папку «USB driver»;

- нажать правой клавишей мыши на файле FTDIBUS.INF в выпадающем меню выбрать пункт «Установить» (рисунок 2.3);

- нажать правой клавишей мыши на файле FTDIPORT.INF в выпадающем меню выбрать пункт «Установить»;

 $-$  перезагрузить ОС Windows.

## Измерители модуля упругости грунтов и оснований дорог ПДУ-МГ4

![](_page_19_Figure_1.jpeg)

Рисунок 2.1 - Окно мастера обновления оборудования

Рисунок 2.2 - Окно выбора драйвера для установки

| W2k 2003_xp                                      |                             |                              |                                                            |                  |                                    |                                    |  |
|--------------------------------------------------|-----------------------------|------------------------------|------------------------------------------------------------|------------------|------------------------------------|------------------------------------|--|
| Файл<br>Избранное<br>Правка<br>Вид               | Сервис                      | Справка                      |                                                            |                  |                                    |                                    |  |
| 步<br><b>• Поиск</b><br>◎ Назад ▼<br>$\epsilon$   | <b>Папки</b>                | $m -$                        |                                                            |                  |                                    |                                    |  |
| Aдрес: D:\CD SKB\Programs\USB driver\w2k 2003 xp |                             |                              |                                                            |                  |                                    |                                    |  |
|                                                  |                             | Имя                          |                                                            | Размер           | $TMT$ =                            | Изменен                            |  |
| Задачи для файлов и папок                        | $\hat{\mathbf{z}}$          |                              | 2176 Release Info.DOC                                      | <b>11 KB</b>     | Документ Microsof                  | 12.12.2005 8:29                    |  |
| ∎ï<br>Переименовать файл                         |                             | Aftdibus.cat                 |                                                            | 10 KB            | Каталог безопасн                   | 26.12.2005 22:02                   |  |
| Переместить файл                                 |                             |                              | Fitdiport.cat<br>11 KB                                     |                  | Каталог безопасн                   | 26.12.2005 22:02                   |  |
| FTCSERCO.DLL                                     |                             |                              |                                                            | 20 KB            | Компонент прилож                   | 19.12.2005 16:02                   |  |
| Копировать файл                                  | SFTLang.dll<br><b>77 KB</b> |                              | Компонент прилож                                           | 19.12.2005 16:02 |                                    |                                    |  |
| Опубликовать файл в вебе                         |                             | <sup>%</sup> ftserui2.dll    |                                                            | 48 KF            | Компонент прилож                   | 19.12.2005 16:02                   |  |
| Отправить этот файл по<br>электронной почте      |                             | FTDIUN2K.INI<br>FTDIUNIN.exe |                                                            | 1 KB             | Параметры конфи                    | 02.12.2005 13:12                   |  |
|                                                  |                             | FTDIBUS IMF                  |                                                            | 85 KB<br>3 K 5   | Приложение                         | 19.12.2005 16:02                   |  |
| Печатать файл<br>Удалить файл                    |                             | <b>FTDIPOR</b>               | Открыть                                                    |                  | Сведения для уст                   | 12.12.2005 8:26<br>12.12.2005 8:26 |  |
|                                                  |                             | छी ftdibus.s                 | Установить                                                 | î                | Сведения для уст<br>Системный файл | 19.12.2005 16:02                   |  |
|                                                  |                             | ली ftser2k.s                 | Печать                                                     | Б                | Системный файл                     | 19.12.2005 16:02                   |  |
| Другие места                                     | $\hat{z}$                   | Applicatic                   | Extract files                                              | š                | Ярлык Интернета                    | 02.12.2005 15:12                   |  |
|                                                  |                             | त्वी Installatio             | <b>Extract Here</b>                                        |                  | Ярлык Интернета                    | 02.12.2005 15:12                   |  |
| USB driver                                       |                             |                              | Test archive                                               |                  |                                    |                                    |  |
| Мои документы                                    |                             |                              | Add to archive                                             |                  |                                    |                                    |  |
| Общие документы                                  |                             |                              |                                                            |                  |                                    |                                    |  |
| Мой компьютер                                    |                             |                              | 型 Convert to Adobe PDF<br>點 Convert to Adobe PDF and EMail |                  |                                    |                                    |  |
| Сетевое окружение                                |                             |                              |                                                            |                  |                                    |                                    |  |
|                                                  |                             |                              | & Build VCD File                                           | ٠                |                                    |                                    |  |
|                                                  |                             |                              | A AIMP Classic                                             |                  |                                    |                                    |  |
| Подробно                                         | $\mathbf{x}$                |                              | Открыть с помощью                                          |                  |                                    |                                    |  |
|                                                  |                             |                              | Отправить                                                  |                  |                                    |                                    |  |
|                                                  |                             |                              | Вырезать                                                   |                  |                                    |                                    |  |
|                                                  |                             |                              | Копировать                                                 |                  |                                    |                                    |  |
|                                                  |                             |                              | Создать ярлык                                              |                  |                                    |                                    |  |
|                                                  |                             |                              | Удалить                                                    |                  |                                    |                                    |  |
|                                                  |                             |                              | Переименовать                                              |                  |                                    |                                    |  |
|                                                  |                             |                              | Свойства                                                   |                  |                                    |                                    |  |

Рисунок 2.3 - Окно ручной установки драйвера

2.3.5.4. Прием данных с прибора

2.3.5.4.1. Включить компьютер и запустить программу «Пуск» - «Программы» - «Стройприбор» - «ПДУ-МГ4».

2.3.5.4.2. Подключить прибор к ПК согласно п. 2.3.5.2.

При подключении прибора через USB-порт после установки драйвера необходимо определить номер СОМ-порта:

- открыть ПУСК→Панель управления→Система→ Оборудование→Диспетчер устройств;

- открыть список портов Диспетчер Устройств->Порты;

- найти строку «USB Serial Port (COMN<sup>o</sup>)», в скобках указан номер СОМ-порта, если номер в скобках «1», то настройка завершена и ничего менять не нужно, если в скобках указан другой номер, то необходимо вызвать окно свойств «USB Serial Port (COM No)» (правой клавишей мыши щелкнуть

по строке USB Serial Port (COM №) и выбрать пункт меню «Свойства») (рисунок 2.4), перейти на вкладку «Параметры Окна», нажать кнопку «Дополнительно» (рисунок 2.5).

![](_page_20_Picture_2.jpeg)

Рисунок 2.4 - Окно диспетчера устройств

![](_page_20_Picture_75.jpeg)

Рисунок 2.5 - Окно свойств USB-порта

В выпадающем списке «Номер Сот-порта» выбрать «СОМ 1» (рисунок 2.6), нажать кнопку «OK».

![](_page_20_Picture_76.jpeg)

Рисунок 2.6 - Дополнительные настройки драйвера.

2.3.5.4.3 В программе для приема данных нажать на панели кнопку «Создать».

2.3.5.4.4 Ввести имя файла для будущей базы данных и нажать кнопку «Сохранить».

На экране отобразится процесс передачи данных с прибора на компьютер.

После передачи данные на экране будут отображены в табличном виде. Теперь можно:

- удалить ненужные данные;

- добавить примечание;

- экспортировать в Excel;
- распечатать отчет;

- построить графики усилия и перемещения.

2.3.5.4.5 Подробное описание работы с программой находится в файле справки «Пуск» - «Программы» - «Стройприбор» - «Помощь - ПДУ-МГ4».

2.3.5.4.6 Если во время передачи данных произошел сбой, на экране ПК появляется сообщение: «Прибор не обнаружен. Проверить правильность подключения прибора согласно инструкции и убедиться, что прибор находится в режиме связи с ПК». В этом случае необходимо проверить подключение прибора, целостность кабеля и работоспособность USB-порта компьютера, к которому подключен прибор, и повторить попытку, нажав кнопку «Создать».

2.3.5.5 Для возврата в основное меню нажать кнопку РЕЖИМ.

## З ТЕХНИЧЕСКОЕ ОБСЛУЖИВАНИЕ

#### 3.1 Меры безопасности

3.1.1 К работе с прибором допускаются лица, прошедшие инструктаж по технике безопасности при работе с приборами ударно-импульсного действия.

3.1.2 Для предотвращения несчастных случаев необходимо осторожно обращаться с направляющей при поднятом грузе в виду возможности непреднамеренного падения груза.

3.1.3 При падении груз может нанести серьезные травмы, поэтому перед сбросом груза убедиться что в зоне падения груза не находятся посторонние предметы.

3.1.4 При переноске нагрузочного устройства, механизм фиксации следует устанавливать в транспортное положение.

#### 3.2 Порядок технического обслуживания прибора

3.2.1 Техническое обслуживание прибора включает:

- обслуживание после окончания работы с прибором;
- профилактический осмотр;  $\equiv$
- планово-профилактический и текущий ремонт, калибровку датчиков силы и перемещения.

3.2.2 После окончания работы с прибором поверхность нагрузочной плиты и направляющую необходимо очистить от загрязнений мягкой тканью. Перевозить прибор только в специальном футляре.

3.2.3 Периодичность профилактических осмотров устанавливается в зависимости от интенсивности эксплуатации прибора, но не реже одного раза в год.

При профилактическом осмотре проверяют четкость работы механизма нагружения, клавиатуры, соединительных элементов, целостность кабелей и лакокрасочного покрытия.

3.2.4 Планово-профилактический ремонт проводится после истечения гарантийного срока не реже одного раза в год. Ремонт включает в себя внешний осмотр, замену органов управления и соединительных элементов (при необходимости).

3.2.5 При текущем ремонте устраняют неисправности, обнаруженные при эксплуатации прибора. После ремонта проводится первичная поверка прибора.

Планово-профилактический ремонт, текущий ремонт и калибровка прибора проводятся разработчиком-изготовителем

## 4 МЕТОДИКА ПОВЕРКИ

До ввода в эксплуатацию, а так же после ремонта прибор подлежит первичной, а в процессе эксплуатации периодической поверке.

Интервал между поверками 1 год.

#### 4.1 Операции и средства поверки

4.1.1 При проведении поверки должны быть выполнены операции указанные табл. 1.

Таблица 1

![](_page_22_Picture_93.jpeg)

4.1.2 При поверке должны быть применены следующие средства измерений и вспомогательное оборудование:

виброустановка поверочная. Максимальное смещение (двойная амплитуда) 12.7 мм. Диапазон воспроизводимых частот от 5 до 10000Гц, погрешность  $\pm$  1 %;

динамометр электронный сжатия ДМ-МГ4. Наибольший предел измерений 20 кН, класс точности 2;

пресс гидравлический, наибольшая предельная нагрузка не менее 20 кН;  $\equiv$ 

а так же вспомогательные средства:

четыре резиновые прокладки толщиной 10 мм, размером не менее 300×300 мм, с модулем упругости (10±5), (100±50), (250±50), (300±50) МН/м<sup>2</sup>

4.1.3 Средства измерений и оборудование, применяемые при поверке должны быть поверены (аттестованы) в установленном порядке и иметь действующие свидетельства и аттестаты.

4.1.4 Допускается применение средств поверки, не приведенных в 4.1.2, но обеспечивающих определение метрологических характеристик прибора с требуемой точностью.

4.1.5 В случае невыполнения хотя бы одной из операций по таблице 1 настоящей методики установленным требованиям, поверка прибора прекращается, прибор снимается с поверки для выявления причин и устранения обнаруженных неисправностей.

#### 4.2 Требования безопасности

Для предотвращения несчастных случаев необходимо осторожно обращаться с направляющей при поднятом грузе в виду возможности непреднамеренного падения груза.

При перемещении нагрузочного устройства, механизм фиксации следует устанавливать в транспортное положение.

#### 4.3 Условия поверки

4.3.1 При проведении поверки должны быть соблюдены следующие условия:

- температура окружающего воздуха, °С  $20 + 5$ 

- относительная влажность, %  $65 \pm 15$ 

4.3.2 Время выдержки распакованных приборов в лабораторном помещении в условиях по п.4.3.1 должно быть не менее четырех часов.

#### 4.4 Проведение поверки

4.4.1 Внешний осмотр

При внешнем осмотре должно быть установлено соответствие прибора следующим требованиям:

- наличие клейма в месте, делающем, невозможным вскрытие прибора без нарушения клейма;
- отсутствие механических повреждений, которые могут повлиять на работоспособность прибора;
- обеспечение сохранности лакокрасочных покрытий;
- четкость нанесения надписей и обозначений;
- надежность крепления органов управления и коммутации;
- наличие и сохранность маркировки и комплектующих изделий согласно комплекту поставки.
- 4.4.2 Опробование

4.4.2.1 Проверить соответствие идентификационных данных программного обеспечения (ПО): нажать, и удерживая клавишу РЕЖИМ включить электронный блок клавишей ВКЛ, при этом на дисплее отображаются: наименование ПО, номер версии и контрольная сумма.

Результат подтверждения соответствия идентификационных ланных  $\Pi$ <sup>O</sup> считают положительным, если извлеченные идентификационные данные ПО соответствуют таблице 1.3 РЭ.

4.4.2.2 Установить плиту динамического нагружения в ящик с песком (рисунок 4.1). Поворотом и перемещением плиты установить полный контакт с поверхностью.

![](_page_23_Figure_17.jpeg)

![](_page_23_Picture_18.jpeg)

Рисунок 4.1

Рисунок 4.2

Установить нагрузочное устройство на шаровую опору плиты динамического нагружения.

Механизм фиксации и освобождения груза установить на максимальную высоту и надежно зафиксировать.

Подключить кабель к плите динамического нагружения (далее по тексту – ПДН) и электронному блоку.

Провести предварительное уплотнение грунта тремя импульсами нагрузки.

Поднять груз до защелкивания в механизме фиксации и освобождения груза (для модификации

«УДАР»). Установить нагружающее устройство в вертикальное положение, убедиться, что в зоне падения нет кабеля и других посторонних предметов, и нажать спусковой рычаг.

Для модификации «ИМПУЛЬС». Плавно нажать на рукояти нагрузочного устройства до сброса груза. После удара медленно опустить рукояти до возврата груза в исходное положение.

Если измерения прошли успешно, то на дисплее прибора выводятся модуль упругости контролируемой поверхности Е (МН/м<sup>2</sup>), перемещение плиты L (мкм) и максимальная сила удара F<sub>max</sub> (Н). В левой части экрана выводятся графики зависимости силы удара и перемещения от времени (рисунок 4.2).

4.4.3 Определение метрологических характеристик

4.4.3.1 Перед проведением измерений необходимо извлечь датчик силы и акселерометр из ПДН, для этого необходимо разобрать ПДН в следующей последовательности:

1) Положить ПДН на стол нагрузочной плитой вверх (рисунок 4.3). Отвернуть три болта (1) которые крепят датчик силы к нагрузочной плите. Придерживая датчик силы отвернуть монтажный болт<sup>®</sup> (2). Осторожно, чтобы не повредить кабель акселерометра, повернуть датчик силы на 90 градусов относительно нагрузочной плиты.

\* Если монтажный болт отсутствует, то датчик силы отсоединится при отворачивании последнего болта.

![](_page_24_Picture_8.jpeg)

Рисунок 4.3

Рисунок 4.4

2) Отсоединить акселерометр от разъема (на рисунке 4.4 обозначен стрелкой).

![](_page_24_Picture_12.jpeg)

Рисунок 4.5

Рисунок 4.6

3) Отвернуть накидную гайку и извлечь акселерометр (рисунок .4.5, гайка обозначена стрелкой).

4.4.3.2 Определение диапазона измерений и абсолютной погрешности при измерении силы

Для предотвращения механического повреждения деталей датчика силы при нагружении,

установить под опору датчика силы стальную пластину толщиной не менее 5 мм, при этом проследить, чтобы разъем акселерометра не выступал за пределы опорной поверхности датчика (рисунок 4.6, расположение разъема обозначено стрелкой).

Датчик силы установить на силоизмерительный датчик динамометра и разместить по центру гидроцилиндра пресса (рисунок 4.7).

Подключить кабель электронного блока прибора к разъему расположенному на корпусе измерительного блока ПДН. Включить прибор, и в соответствии с руководством по эксплуатации выбрать режим «поверка и калибровка» п. 2.3.4.3.

Нагружать динамометр, с установленным на нем датчиком силы, тремя рядами силы с возрастающими значениями. Каждый ряд нагружения должен содержать три ступени:

ПДУ-МГ4 «УДАР» (0,1+0,2), (10,0±1), (18,0±1) кН.

ПДУ-МГ4.01 «УДАР» и ПДУ-МГ4 «ИМПУЛЬС» (0,1+0,2), (5,0±0,5), (9,0±1) кН

Регистрировать соответствующие показания динамометра и прибора. Результаты измерений занести в протокол (Приложение 1).

![](_page_25_Figure_8.jpeg)

1 - пресс; 2-датчик динамометра; 3 - датчик силы ПДУ-МГ4; 4 - электронный блок динамометра; 5 - электронный блок ПДУ-МГ4

Рисунок 4.7 – Схема установки при поверке датчика силы ПДУ-МГ4

Для каждой ступени нагружения рассчитать абсолютную погрешность по формуле:

$$
\Delta = \overline{F}_i - F_{si}, \qquad (4.1)
$$

где  $\overline{F}_i$  - среднее арифметическое значение силы на i- той ступени по показаниям прибора, H;

 $F_{\alpha i}$  - значение силы по показаниям динамометра, H.

Значение абсолютной погрешности на каждой ступени не должно превышать  $\pm (0.01F + 20)$ ,

где F- измеряемое значение силы, Н.

Если требования п. 4.4.3.2 не выполняется, прибор признают непригодным к применению, дальнейшие операции поверки не проводят.

4.4.3.3 Определение диапазона измерений и абсолютной погрешности при измерении перемещения

Измерения проводят на виброустановке поверочной.

Акселерометр установить в приспособление, входящее в комплект прибора, для крепления ак-

селерометра на подвижном элементе виброгенератора (рисунок 4.8).

![](_page_26_Figure_2.jpeg)

1 - акселерометр; 2 - накидная гайка; 3 - стакан; 4 - шпилька

#### Рисунок 4.8

Установить приспособление с акселерометром на виброгенератор виброустановки. Акселерометр при помощи кабеля (удлинителя), входящего в комплект прибора, подключить к разъему расположенному в углублении на опорной поверхности датчика силы. Подключить электронный блок прибора (рисунок 4.9).

![](_page_26_Figure_6.jpeg)

2 - виброгенератор;

- 3 датчик измерителя параметров вибрации;
- 4 акселерометр;
- 5 удлинитель;
- 6 датчик силы ПДУ;
- 7 кабель прибора;
- 8 электронный блок ПДУ.

Рисунок 4.9 - Схема установки акселерометра на виброгенератор

#### Измерения проводят:

на частоте (120±5) Гц, при значении виброперемещения (50±2); (180±10); (330±30) мкм; на частоте (60 $\pm$ 2) Гц, при значении виброперемещения (500 $\pm$ 50); (1000 $\pm$ 50); (1500 $\pm$ 100) мкм; на частоте (25±1) Гц, при значении виброперемещения (2000±100); (4500±100); (7500±100);  $(9800±100)$  MKM

Результаты измерений заносят в протокол (Приложение 1).

Абсолютную погрешность акселерометра вычисляют для каждой точки по формуле:

$$
\Delta = \overline{L}_i - 2L_{si} \tag{4.2}
$$

где  $L_i$  - значение перемещения в i- той точке по показаниям прибора, мкм;

 $L_{2i}$  – пиковое значение перемещения по показаниям эталонного прибора, мкм.

Значение абсолютной погрешности в каждой точке диапазона не должно превышать  $\pm (0.03L + 10)$ , где L- измеряемое значение перемещения, мкм.

Если требования п. 4.4.3.3 не выполняется, прибор признают непригодным к применению, дальнейшие операции поверки не проводят.

4.4.3.4 Сборку ПДН проводят в обратной последовательности. Сопрягающиеся поверхности опоры датчика силы и нагрузочной плиты, а также опорную поверхность акселерометра смазать графитовой смазкой. Для предотвращения самоотворачивания накидной гайки акселерометра резьбу гайки перед установкой смазать герметиком RITE-LOK PS77 или краской.

4.4.3.5 Проверку работоспособности прибора после сборки проводят в соответствии п.4.4.2.

4.4.3.6 Определение диапазона измерений и относительной погрешности при измерении модуля упругости

Определение диапазона измерений и относительной погрешности измерения модуля упругости проводят на жестком бетонном основании, подкладывая под плиту динамического нагружения резиновые прокладки с различным модулем упругости, в соответствии с диапазоном измерений прибора.

Поверку проводят в трех точках диапазона:

ПДУ-МГ4 «УДАР» (10±5), (100±50), (300±50) МН/м<sup>2</sup>;

ПДУ-МГ4.01 «УДАР» и ПДУ-МГ4 «ИМПУЛЬС» (10±5), (100±50), (250±50) МН/м<sup>2</sup>

Действительное значение модуля упругости вычисляют по формуле:

$$
E = \frac{\pi \cdot d \cdot \sigma}{4L} (1 - \mu^2), \qquad (4.3)
$$

где L - амплитуда перемещения штампа, м;

 $\mu$  – коэффициент Пуассона (для грунтов  $\mu$  = 0,35, для дорожных конструкций  $\mu$  = 0,30).

 $d$  – диаметр нагружаемого штампа, м;

 $\sigma$  – значение контактного напряжения, рассчитанное по формуле  $\sigma = \frac{4 F}{\pi d^2}$ ,

где  $F$  – сила удара, Н.

Значения силы удара (F), Н и амплитуды перемещения (L), м определяют по показаниям прибора. Относительную погрешность определяют по формуле:

$$
\frac{E_u - E_{\delta}}{E_{\delta}} \cdot 100\% \tag{4.5}
$$

где  $E_{\perp}$  - измеренное значение модуля упругости, МН/м<sup>2</sup>;

 $E_{\theta}$  - действительное значение модуля упругости, МН/м<sup>2</sup>.

Значение относительной погрешности в каждой точке диапазона не должно превышать  $\pm (0.024A + 50/A + 2)$ %, где A-число равное измеренному модулю упругости, МН/м<sup>2</sup>.

Если требования п. 4.4.3.6 не выполняется, прибор признают непригодным к применению

#### 4.5 Оформление результатов поверки

4.5.1 Результаты поверки оформляют протоколом произвольной формы.

4.5.2 При положительных результатах поверки выдают свидетельство о поверке, с нанесением клейма на пластичный материал в месте, указанном в п. 1.5.2, в соответствии с ПР 50.2.007.

4.5.2. При отрицательных результатах поверки прибор к применению не допускают, свидетельство о поверке аннулируют, оттиск клейма гасят, выдают извещение о непригодности с указанием причин в соответствии с требованиями ПР 50.2.006.

#### 5 ХРАНЕНИЕ

5.1 Упакованные приборы должны храниться в закрытых сухих вентилируемых помещениях в не распакованном виде. Условия хранения в части воздействия климатических факторов должны соответствовать группе условий 2 (С) по ГОСТ 15150

5.2 В воздухе помещения для хранения прибора не должно присутствовать агрессивных примесей (паров кислот, щелочей).

5.3 Срок хранения прибора в потребительской таре без переконсервации – не более одного года.

#### 6 ТРАНСПОРТИРОВАНИЕ

6.1 Допускается транспортирование прибора в транспортной таре всеми видами транспорта, в том числе в отапливаемых герметизированных отсеках самолетов без ограничения расстояния. Условия транспортирования в части воздействия климатических факторов должны соответствовать группе 5 ОЖ4 по ГОСТ 15150. Условия транспортирования в части воздействия механико-динамических нагрузок группе исполнения N2 по ГОСТ Р 52931.

6.2 При транспортировании прибора должна быть предусмотрена защита от попадания пыли и атмосферных осадков.

#### 7 УТИЛИЗАЦИЯ

Прибор не содержит в своем составе опасных или ядовитых веществ, способных нанести вред здоровью человека или окружающей среде и не представляет опасности для жизни, здоровья людей и окружающей среды по окончании срока службы. В этой связи утилизация прибора может производиться по правилам утилизации общепромышленных отходов.

## ПАСПОРТ Измерители модуля упругости грунтов и оснований дорог ПДУ-МГ4

## 1 ОБЩИЕ СВЕДЕНИЯ ОБ ИЗДЕЛИИ

1.1 Измерители модуля упругости грунтов и оснований дорог ПДУ-МГ4 предназначены для косвенного измерения модуля упругости на основе прямых измерений амплитуды перемещения штампа и ударной силы действующей на круглый, жесткий штамп.

1.2 Область применения - контроль качества уплотнения грунтов и оснований при строительстве дорог, мостов, опор, железнодорожного полотна, фундаментов, каналов, траншей, на предприятиях стройиндустрии, научно-исследовательских, дорожных и строительных лабораториях.

1.3 Рабочие условия эксплуатации:

- температура окружающего воздуха от минус 10 °С до плюс 40 °С;
- относительная влажность воздуха до 95 %;

#### 2 ТЕХНИЧЕСКИЕ ХАРАКТЕРИСТИКИ

Таблица 1 - Метрологические и технические характеристики

![](_page_29_Picture_47.jpeg)

#### Таблица 2 - Габаритные размеры и масса приборов

![](_page_30_Picture_66.jpeg)

Таблица 3 - Идентификационные данные программного обеспечения (ПО)

![](_page_30_Picture_67.jpeg)

# 3 КОМПЛЕКТ ПОСТАВКИ

![](_page_30_Picture_68.jpeg)

# 4 СВИДЕТЕЛЬСТВО О ПРИЕМКЕ

4.1 Измеритель модуля упругости грунтов и оснований дорог ПДУ-МГ4 «Удар», соответствует требованиям ТУ 7360-028-12585810-2010 и признан годным к эксплуата- $N_2$ ции.

Дата выпуска « $\qquad \qquad$  »  $\qquad \qquad$  201 г.

Дата продажи «<u>Уравника мариализации станализации станализации станализации станализации станализации станализации станализации станализации станализации станализации станализации станализации станализации станализации с</u>

М.П.

(подпись лиц, ответственных за приемку)

# 5 ГАРАНТИЙНЫЕ ОБЯЗАТЕЛЬСТВА

5.1 Изготовитель гарантирует соответствие прибора требованиям ТУ 7360-028-12585810-2010 при условии соблюдения потребителем правил эксплуатации и хранения, установленных в настоящем руководстве по эксплуатации.

5.2 Гарантийный срок эксплуатации прибора - 18 месяцев с даты продажи, указанной в паспорте на прибор.

5.3 В течение гарантийного срока безвозмездно устраняются выявленные дефекты. Гарантий-

ные обязательства не распространяются на приборы с нарушенным клеймом изготовителя, имеющие грубые механические повреждения, а также на элементы питания.

### ПРИЛОЖЕНИЕ 1

#### Классификация грунтов\*

Грунт скальный — грунт, состоящий из кристаллитов одного или нескольких минералов, имеющих жесткие структурные связи кристаллизационного типа.

Грунт полускальный — грунт, состоящий из одного или нескольких минералов, имеющих жесткие структурный связи цементационного типа.

Условная граница между скальными и полускальными грунтами принимается по прочности на одноосное сжатие ( $R_c \ge 5$  МПа — скальные грунты,  $R_c < 5$  МПа — полускальные грунты).

Грунт дисперсный — грунт, состоящий из отдельных минеральных частиц (зерен) разного размера, слабосвязанных друг с другом; образуется в результате выветривания скальных грунтов с последующей транспортировкой продуктов выветривания водным или эоловым путем и их отложения.

**Грунт глинистый** — связный минеральный грунт, обладающий числом пластичности  $I_p \geq 1$ .

Песок — несвязный минеральный грунт, в котором масса частиц размером меньше 2 мм составляет более 50 %  $(I_n = 0)$ .

Грунт крупнообломочный — несвязный минеральный грунт, в котором масса частиц размером крупнее 2 мм составляет более 50 $\%$ .

Ил — водонасыщенный современный осадок преимущественно морских акваторий, содержащий органическое вещество в виде растительных остатков и гумуса. Обычно верхние слои ила имеют коэффициент пористости  $e \ge 0.9$ , текучую консистенцию  $I_L > 1$ , содержание частиц меньше 0,01 мм составляет 30-50 % по массе.

Сапропель — пресноводный ил, образовавшийся на дне застойных водоемов из продуктов распада растительных и животных организмов и содержащий более 10 % (по массе) органического вещества в виде гумуса и растительных остатков. Сапропель имеет коэффициент пористости  $e > 3$ , как правило, текучую консистенцию  $I_L > 1$ , высокую дисперсность — содержание частиц крупнее 0,25 мм обычно не превышает 5 % по массе.

Торф — органический грунт, образовавшийся в результате естественного отмирания и неполного разложения болотных растений в условиях повышенной влажности при недостатке кислорода и содержащий 50 % (по массе) и более органических веществ.

Грунт заторфованный — песок и глинистый грунт, содержащий в своем составе в сухой навеске от 10 до 50% (по массе) торфа.

Почва — поверхностный плодородный слой дисперсного грунта, образованный под влиянием биогенного и атмосферного факторов.

Грунт набухающий — грунт, который при замачивании водой или другой жидкостью увеличивается в объеме и имеет относительную деформацию набухания (в условиях свободного набухания)  $\varepsilon_{sw}$  $\geq 0.04$ .

Грунт просадочный — грунт, который под действием внешней нагрузки и собственного веса или только от собственного веса при замачивании водой или другой жидкостью претерпевает вертикальную деформацию (просадку) и имеет относительную деформацию просадки  $\varepsilon_{sl} \ge 0.01$ .

Грунт пучинистый — дисперсный грунт, который при переходе из талого в мерзлое состояние увеличивается в объеме вследствие образования кристаллов льда и имеет относительную деформацию морозного пучения  $\varepsilon_{fn} \geq 0.01$ .

\*см. ГОСТ 25100-95 Грунты. Классификация.

#### ПРИЛОЖЕНИЕ 2

#### Коэффициент Пуассона для различных грунтов\*\*

![](_page_33_Picture_63.jpeg)

\*\* «Расчетно-теоретический справочник проектировщика» под. ред. А.А. Уманского, том. 2. (стр.  $307$ ).

#### ПРИЛОЖЕНИЕ 3

#### Зависимость между модулем упругости грунта и коэффициентом уплотнения

Коэффициент уплотнения грунта (глина, суглинок) по известному модулю упругости можно рассчитать по формуле предложенной профессором О.Т. Батраковым:

$$
K_{y} = \left[\frac{E}{35046 \cdot \exp(-15,78W + 8,36W^{2})m}\right]^{\frac{2}{3}}.
$$

где Е - модуль упругости; W - влажность грунта; m - коэффициент, учитывающий климатические особенности местности (для Челябинской области m = 1,24).

Номограмма для определения коэффициента уплотнения грунта приведена на рисунке  $\Pi1.1$ .

Номограммы, построенные на основе экспериментальных данных, проведенных Санкт-Петербургским филиалом РосдорНИИ (Салль А.О. к.т.н. ведущий научный сотрудник), приведены на рисунках П1.2...П1.4.

Значения модуля упругости принимаются за расчетно-нормативное (ВСН 46-83, ОДН 218.046-0.1).

![](_page_34_Figure_0.jpeg)

![](_page_34_Figure_1.jpeg)

Номограммы для определения коэффициента уплотнения щебеночного основания различных фракций при различной марке дробимости щебня

(1 - марка дробимости «300»; 2 - марка дробимости «400»; 3 - марка дробимости «600»; 4 – марка дробимости «800 - 1000»; 5 – марка дробимости «1200 - 1400»)

![](_page_35_Figure_3.jpeg)

Рисунок П1.2 - Фракция щебня 10 - 20 мм

![](_page_35_Figure_5.jpeg)

![](_page_36_Figure_1.jpeg)

![](_page_36_Figure_2.jpeg)

![](_page_36_Figure_3.jpeg)

![](_page_36_Figure_4.jpeg)

# ПРИЛОЖЕНИЕ 4

![](_page_37_Picture_13.jpeg)

Возможные неисправности и способы их устранения

# Измерители модуля упругости грунтов и оснований дорог ПДУ-МГ4

![](_page_38_Picture_7.jpeg)